# คูมือการดาวนโหลดและติดตั้งแอพพลิเคชั่นระบบลดการขอสําเนาเอกสารราชการเพื่อสนับสนุนงานบริการประชาชน ของ สป.กษ.

- 1. เข้าเว็บไซต์ https://smc.opsmoac.go.th
- 2. Sign in เขาสรู ะบบเพื่อ Download Application
- 3. Click Download > CRRuntime ( หากเคยติดตั้งแล้วไม่ต้องดาวน์โหลด )

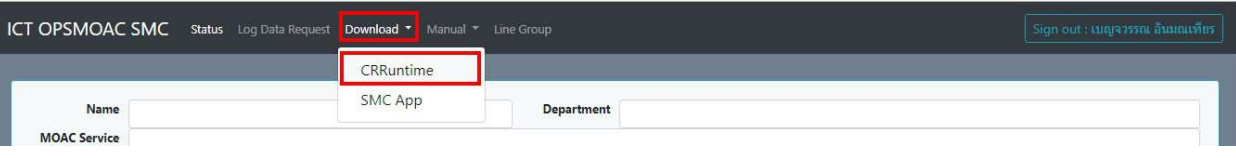

3.1 Double Click หรือ คลิกขวา > Install CRRuntime\_32bit\_13\_0\_24.msi เพื่อติดตั้ง

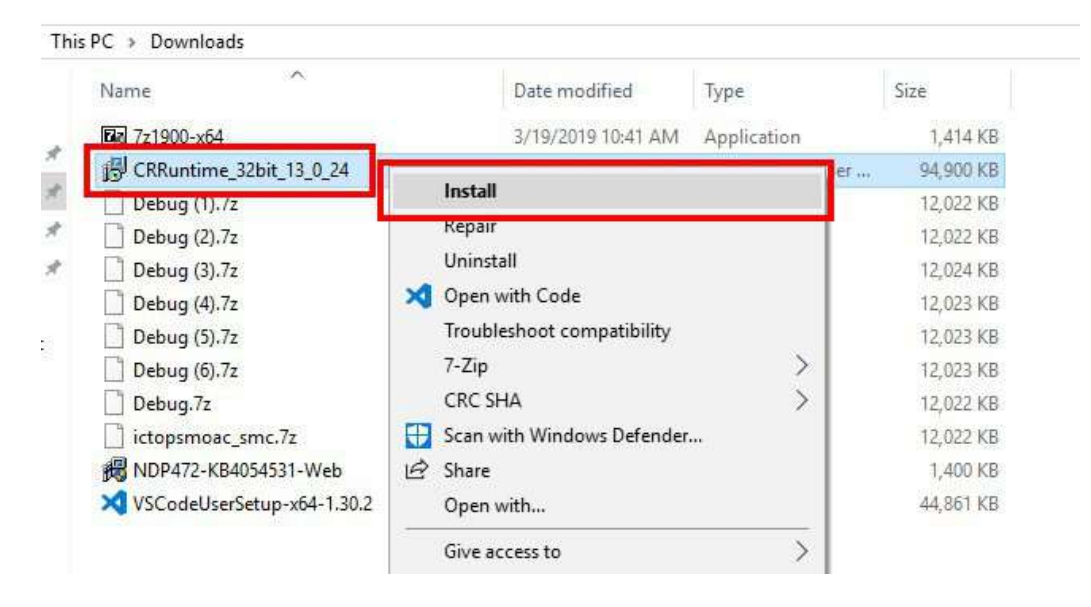

### 3.2 Click [Next]

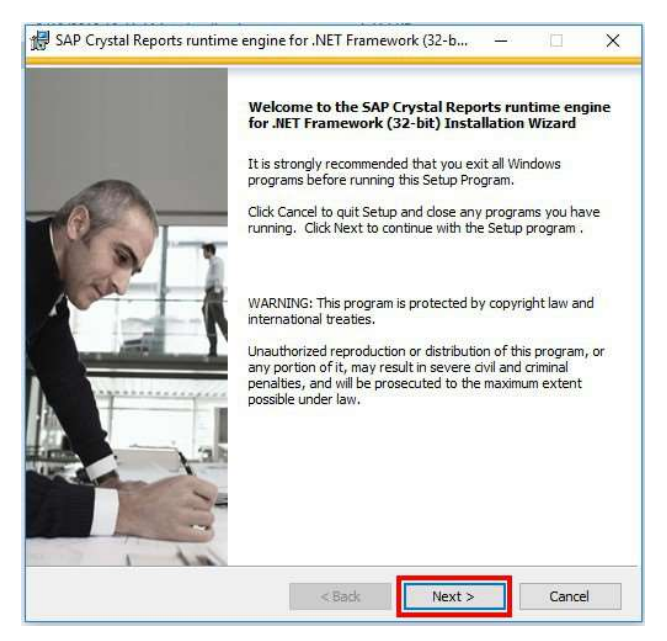

## 3.3 เลือก I accept the License Agreement แล้ว Click [Next]

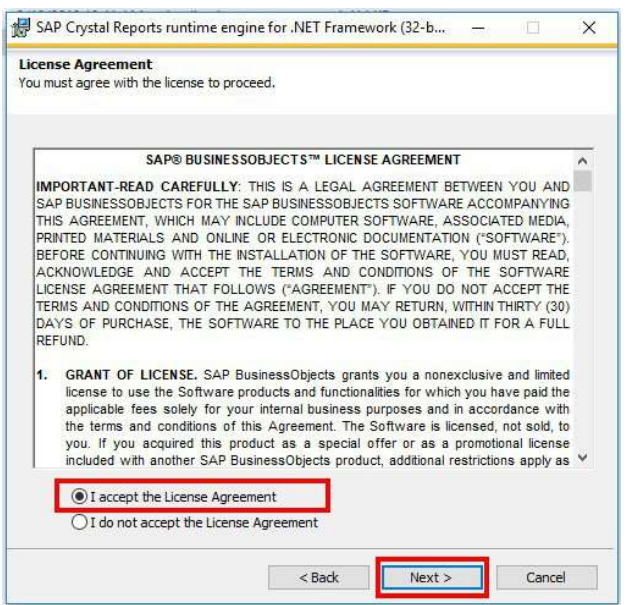

### 3.4 Click [Next]

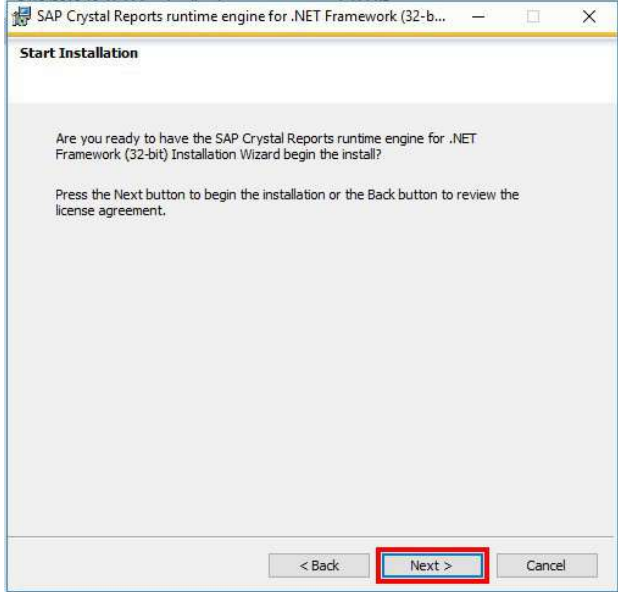

## 3.5 รอการติดตั้ง เมื่อเสร็จแล้ว Click Finish

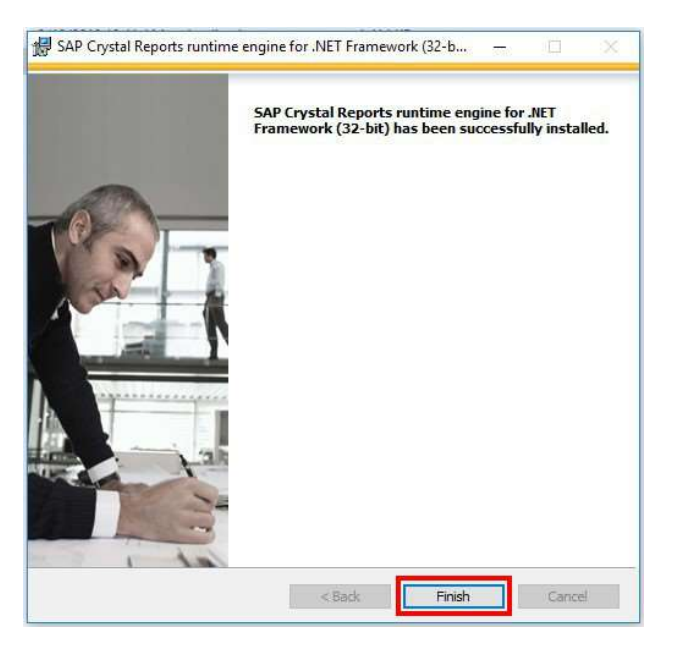

#### 4. Click Download > SMC App

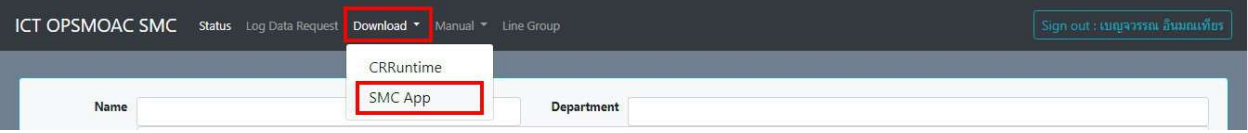

#### 4.1. Extract file ictopsmoac\_smc.7z

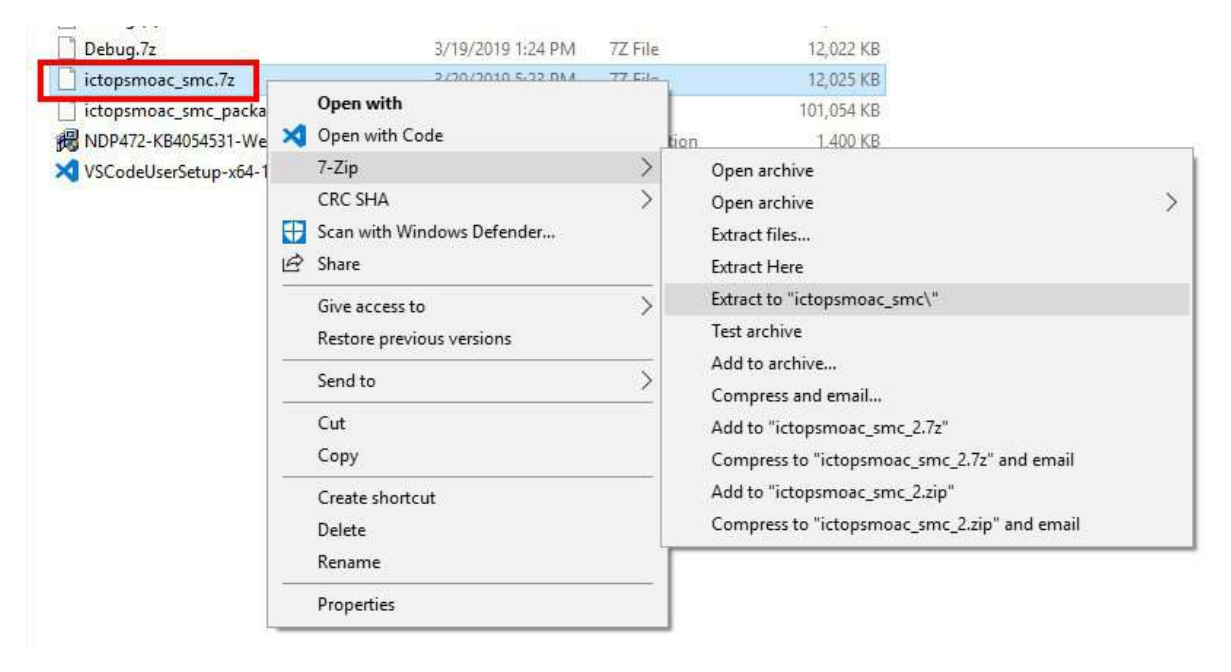

```
4.2. นํา Folder ictopsmoac_smc ไวที่ Drive C:\
```

| $\overline{\kappa}$ | ×<br>Name      | Date modified      | Type        | Size |  |
|---------------------|----------------|--------------------|-------------|------|--|
|                     | SSysReset      | 2018-09-18 5:56 AM | File folder |      |  |
|                     | softaculous    | 2018-09-17 2:18 PM | File folder |      |  |
|                     | <b>AMD</b>     | 2019-01-10 11:32   | File folder |      |  |
|                     | <b>CP</b>      | 2018-09-21 9:27 AM | File folder |      |  |
|                     | CPE17          | 2018-09-17 5:05 PM | File folder |      |  |
|                     | Dev-Cpp        | 2018-10-16 11:55   | File folder |      |  |
|                     | Fast           | 2018-09-19 4:35 PM | File folder |      |  |
|                     | ictopsmoac smc | 2019-03-12 8:41 AM | File folder |      |  |
|                     |                |                    |             |      |  |

4.3. เข้าไปที่ Drive C:\ictopsmoac\_smc เพื่อ Create Shortcut to Desktop

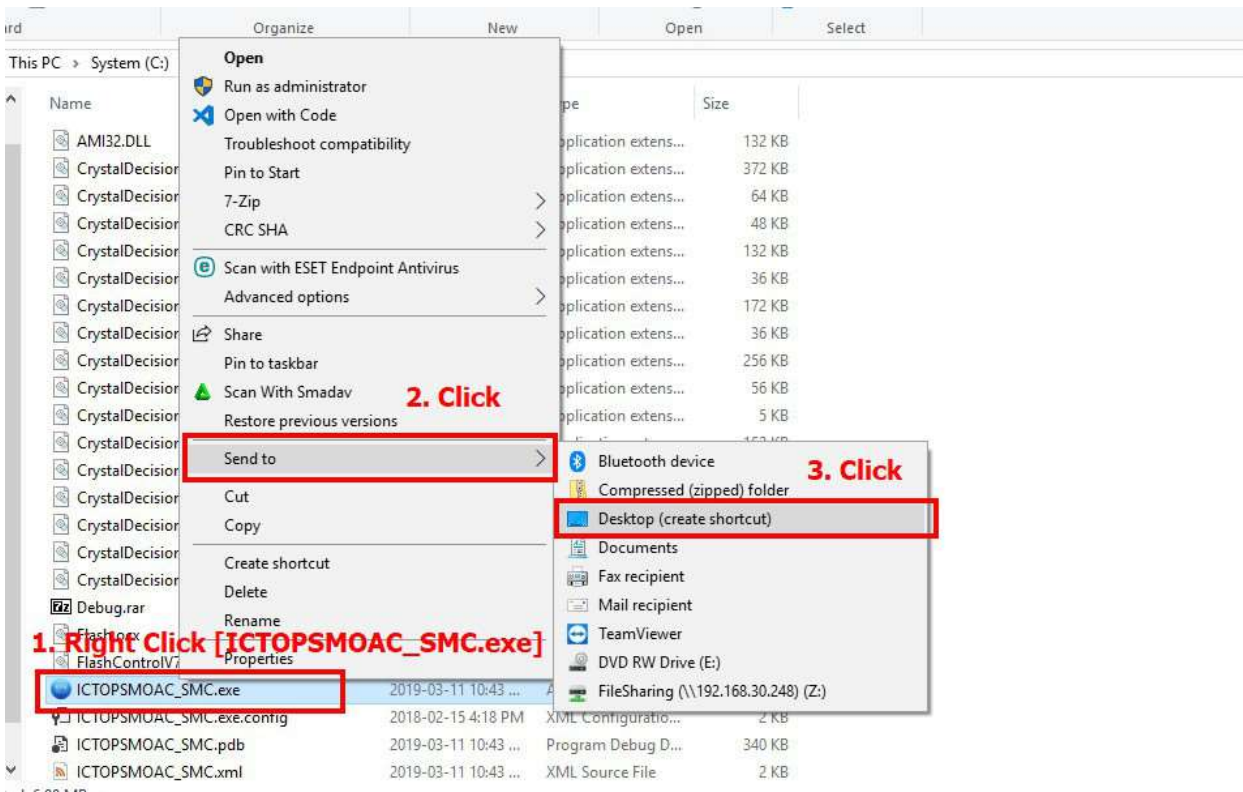

# จะได Shortcut ที่ Desktop เพื่อเขาใชแอพพลิเคชั่น

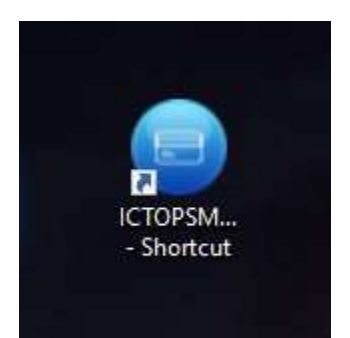

5. กดปุ่ม Start + R > พิมพ์ sysdm.cpl แล้ว Click [OK]

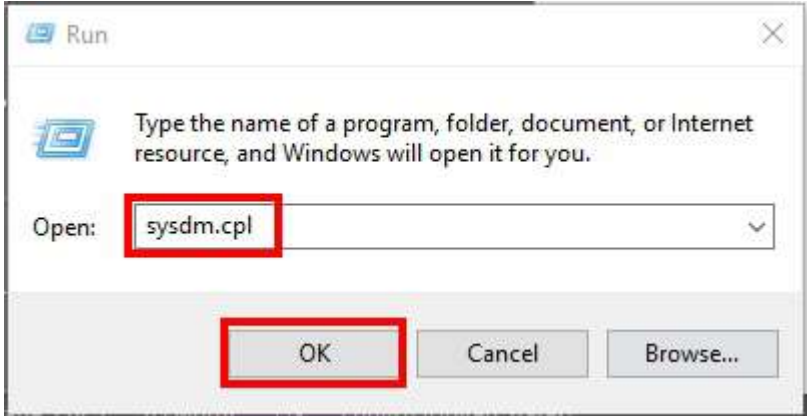

5.1 Click [Advanced] แลว Click [Environment Variables…]

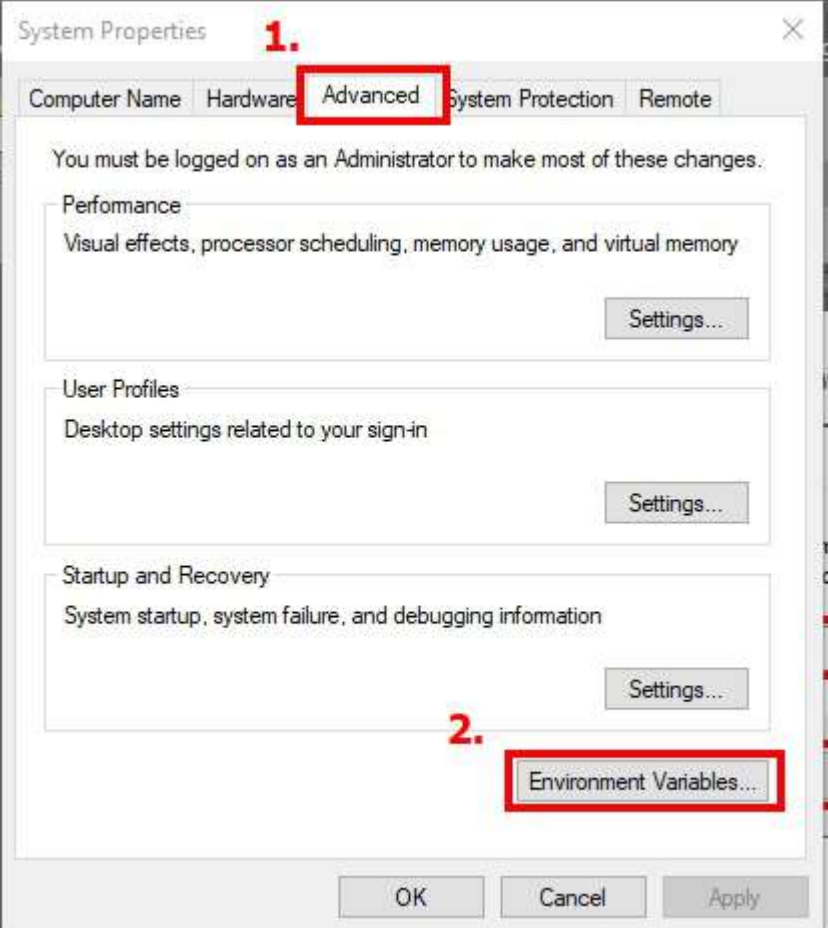

## 5.2 เพิ่ม System Variable AMI\_HOST

Name: AMI\_HOST

Value: broker.moac.go.th

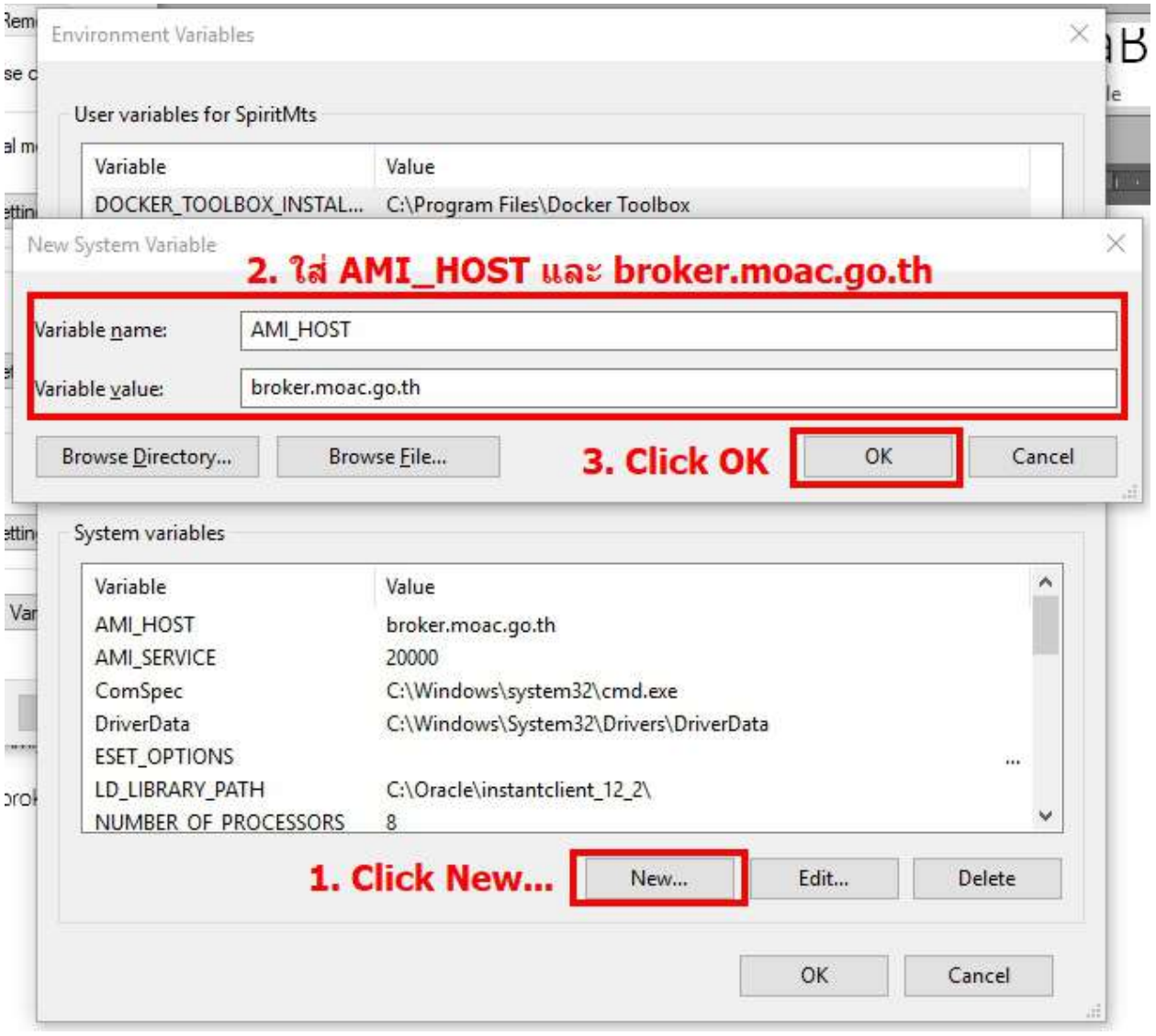

# 5.3 เพิ่ม System Variable AMI\_SERVICE

Name: AMI\_SERVICE

Value: 20000

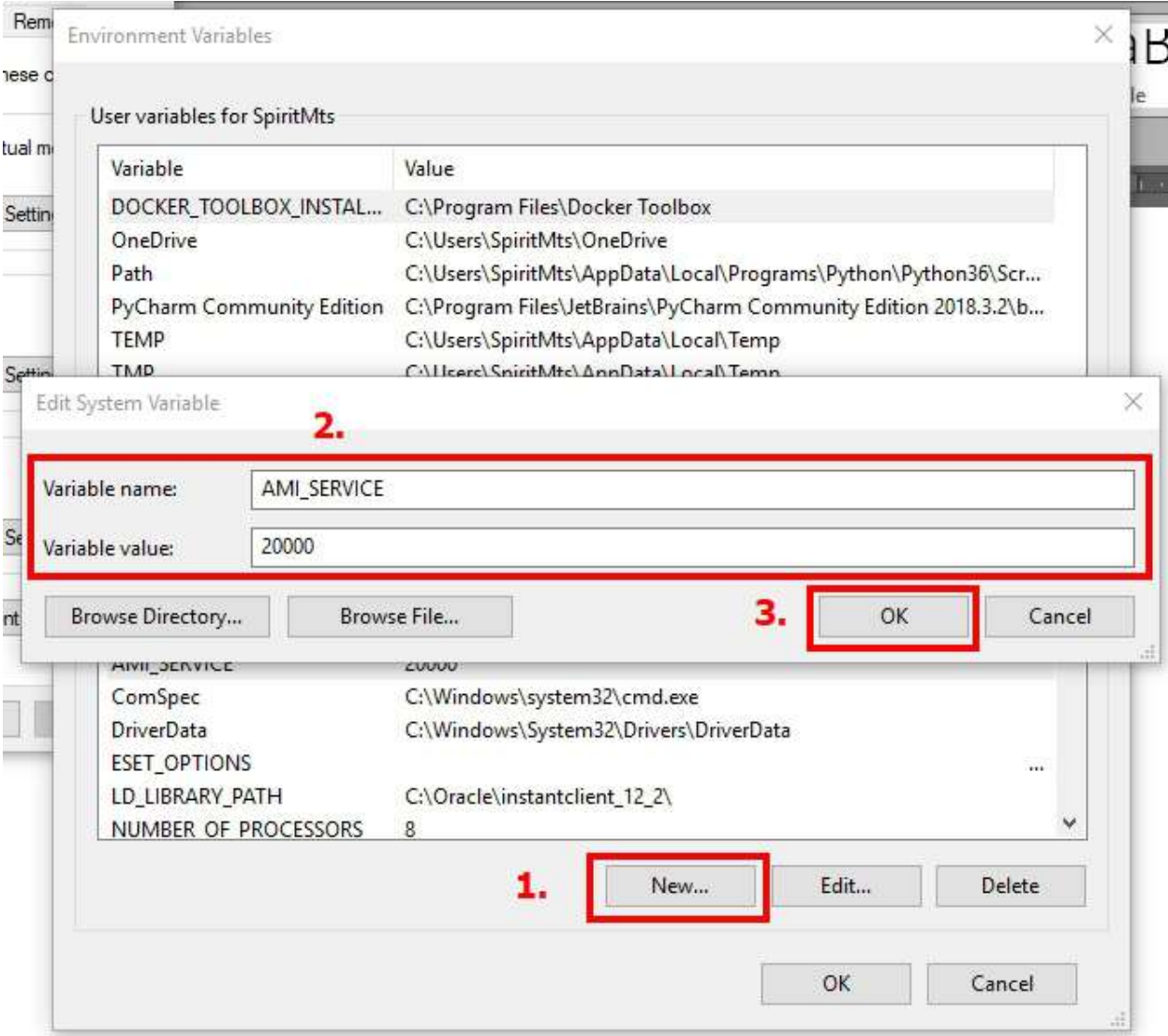

### 5.4. Click [OK]

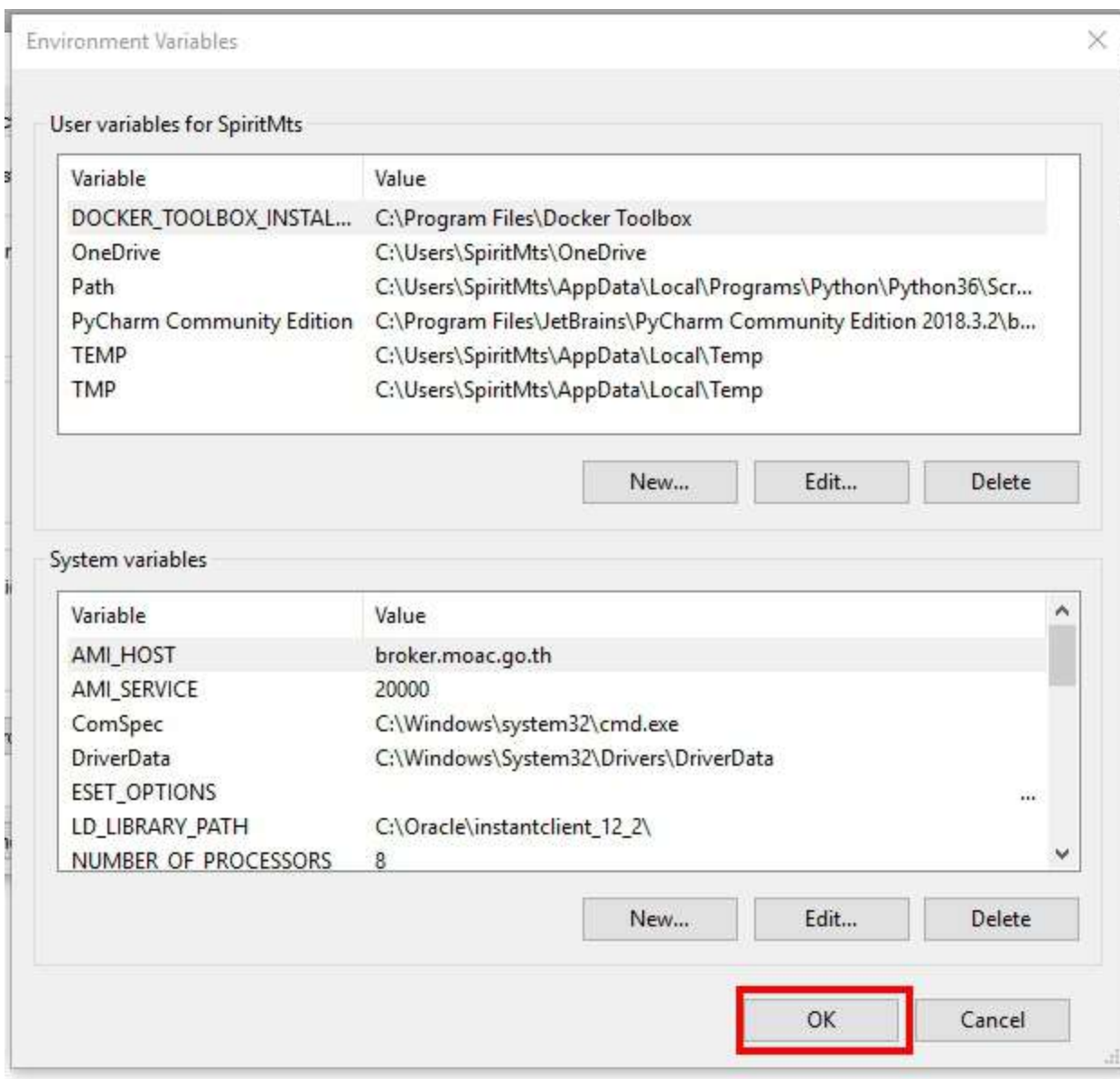

5.5. Click [OK]

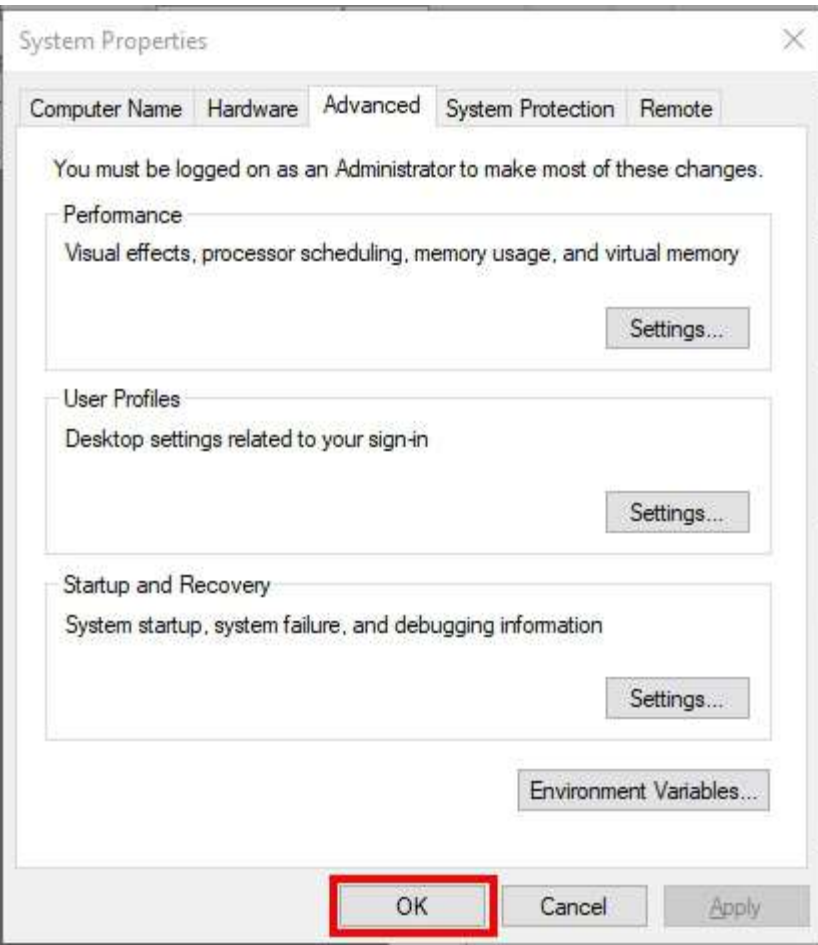

\*Note : Allow Port 20000